# VACCINATIE BLAUWTONG HANDLEIDING

Versie 1 maart 2018

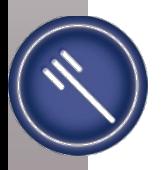

# Rapportering via SANITEL

• WEB-toepassing:

https://prd.sanitel.be/web/PRD\_Sanitel\_Web/Pages/Signup/LoginPage.aspx

- Registratie van:
	- Beslag waar werd gevaccineerd
	- Aantal gevaccineerde dieren
	- Datum
	- Gebruikte vaccin
	- Gebruikte hoeveelheid vaccin (in dosissen)
	- Type behandeling (toediening of aflevering)
	- Wie de vaccinatie heeft uitgevoerd
	- Wie de vaccinatie heeft geregistreerd

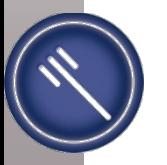

# ICOONTJES

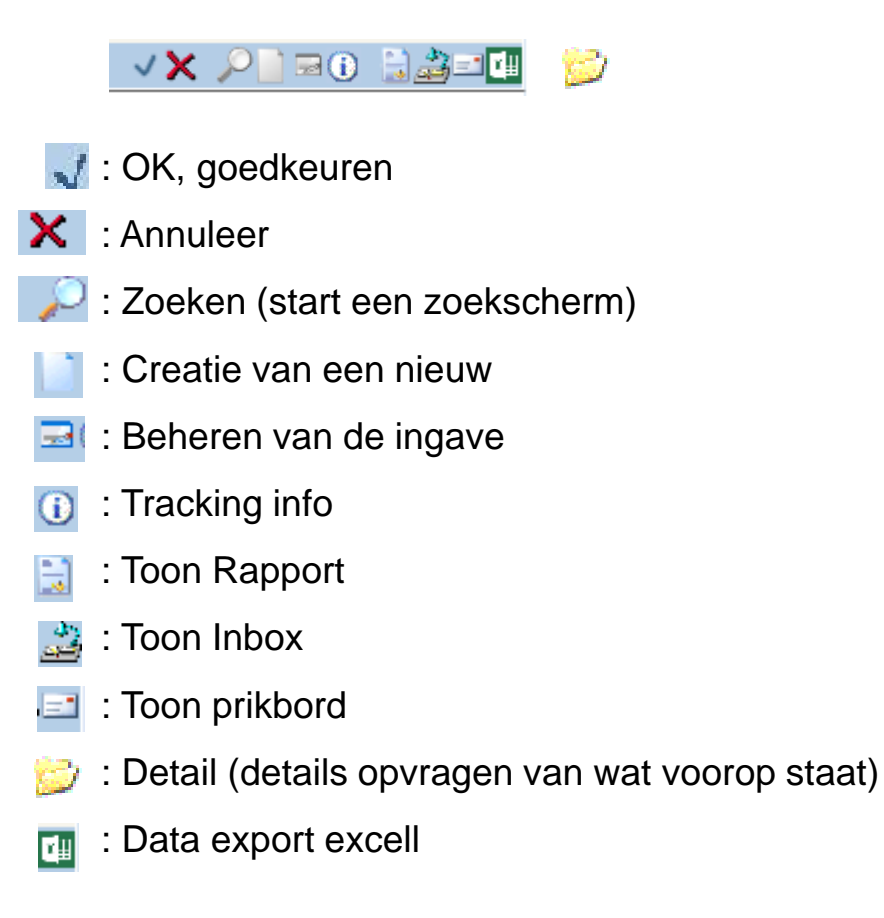

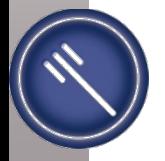

# Samenvattende handleiding

- 1. **Inloggen:** gebruiker en paswoord (dia 6)
- 2. MELDINGEN  $\longrightarrow$  "Behandelingsmelding" volgens het scherm van dierenarts of DMO (dia 7 en 8)
- 3. Klik op icoon " | " \_\_\_ "**Creatie Nieuw**" (dia 9)
	- Automatisch wordt de ingelogde dierenarts ingevuld bij :
		- Meldende operator
		- Behandelende operator
- 4. **Vul in**: (dia 10 en 11)
	- Diertype (eerst invullen dan worden andere zaken automatisch ingevuld)
	- Beslagnummer (BE + de 8 cijfers)  $\rightarrow$  valideren met het vinkje
	- Behandeling Begin datum
	- Behandeling Eind datum (automatisch dag van ingeven bij leeg laten)
- 5. Klik op **"TOEVOEGEN"** (halverwege scherm en rechts op de blauwe balk) *(dia 12)*

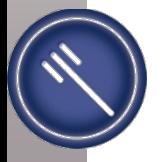

# Samenvattende handleiding

- 6. **Vul in**: *(dia 13):*
	- Subtype (enkel als het om vleeskalveren zou gaan)
	- Type Ident: steeds Groep (individuele registratie mogelijk)
	- Identificatie: Nummer stal, groep van dieren, …(niet verplicht veld: vrije keuze om een groep te definiëren)
	- Aantal: aantal dieren
	- Geneesmiddel: selecteren:
		- uit lijst door op te zoeken via
		- of code intikken als gekend en valideren met vinkje (BLV8 )
	- Aantal: aantal dosissen : wordt automatisch ingevuld als = aantal dieren (kan enkel gewijzigd worden naar groter (bij verlies aan vaccin))
	- Behandelingsactie: toediening of aflevering
	- Methode: IM, SC, … (wordt automatisch ingevuld per vaccin)
- 7. Klik op de '<sub>14</sub> " voor de lijn. *(dia 14)*
- 8. Bij **meerdere behandelingen** bij eenzelfde diersoort op een sanitaire éénheid: Weer klikken op "toevoegen" halverwege het scherm. Dit kan enkel voor eenzelfde diersoort! *(zie dia 15)*
- 9. **Corrigeren van een ingegeven lijn:** Klik op " <sub>"</sub> (beheer detail) voor de lijn *(dia 16)*

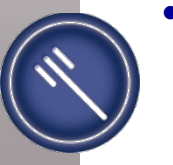

• 10. **Einde:** actie "registeren" en opslaan via "toevoegen" onderaan het scherm. *(dia 17)*

## Sanitel.Net - PRD

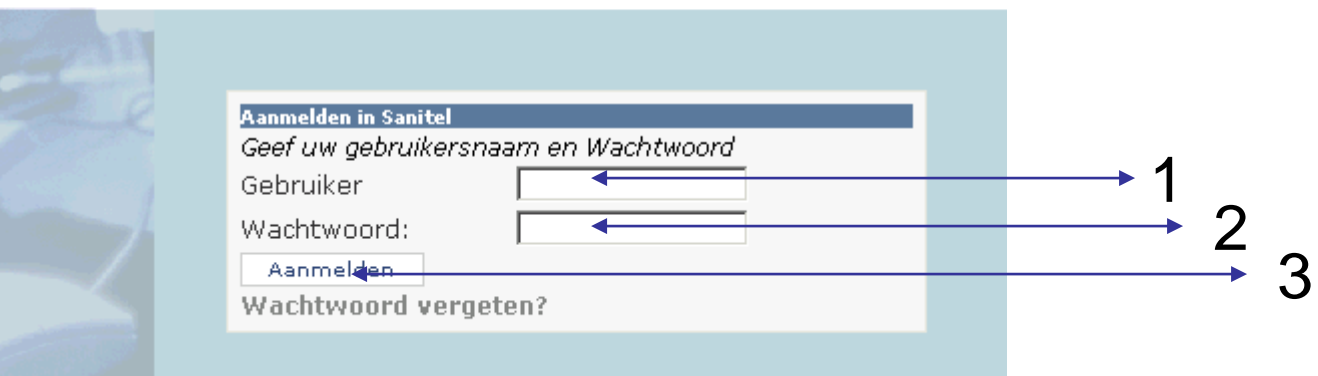

### **Inloggen:** gebruiker en wachtwoord

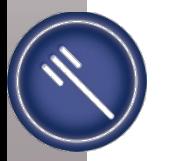

# SCHERM DIERENARTSEN

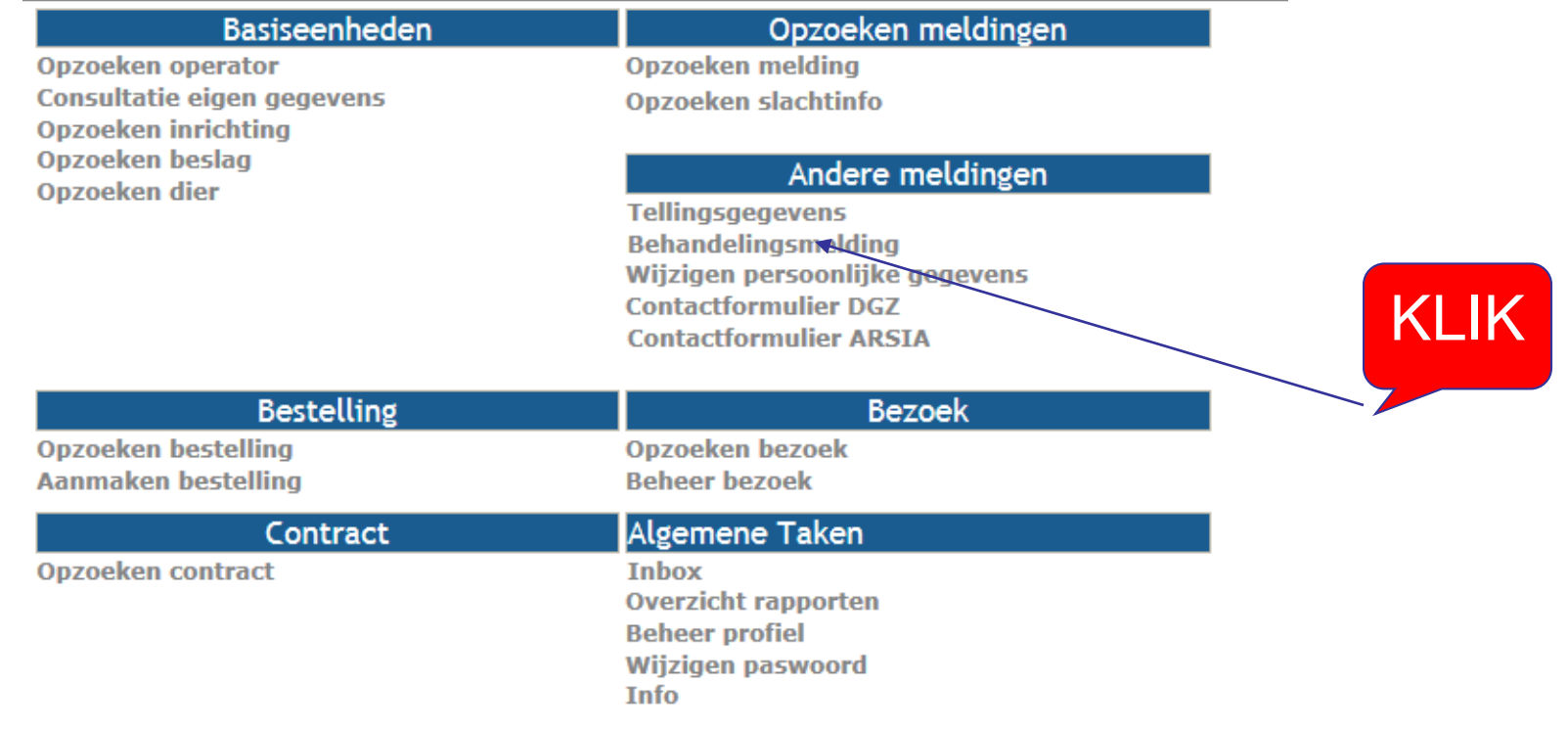

### **MELDINGEN:** "Behandelingsmelding"

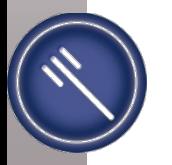

## SCHERM DMO

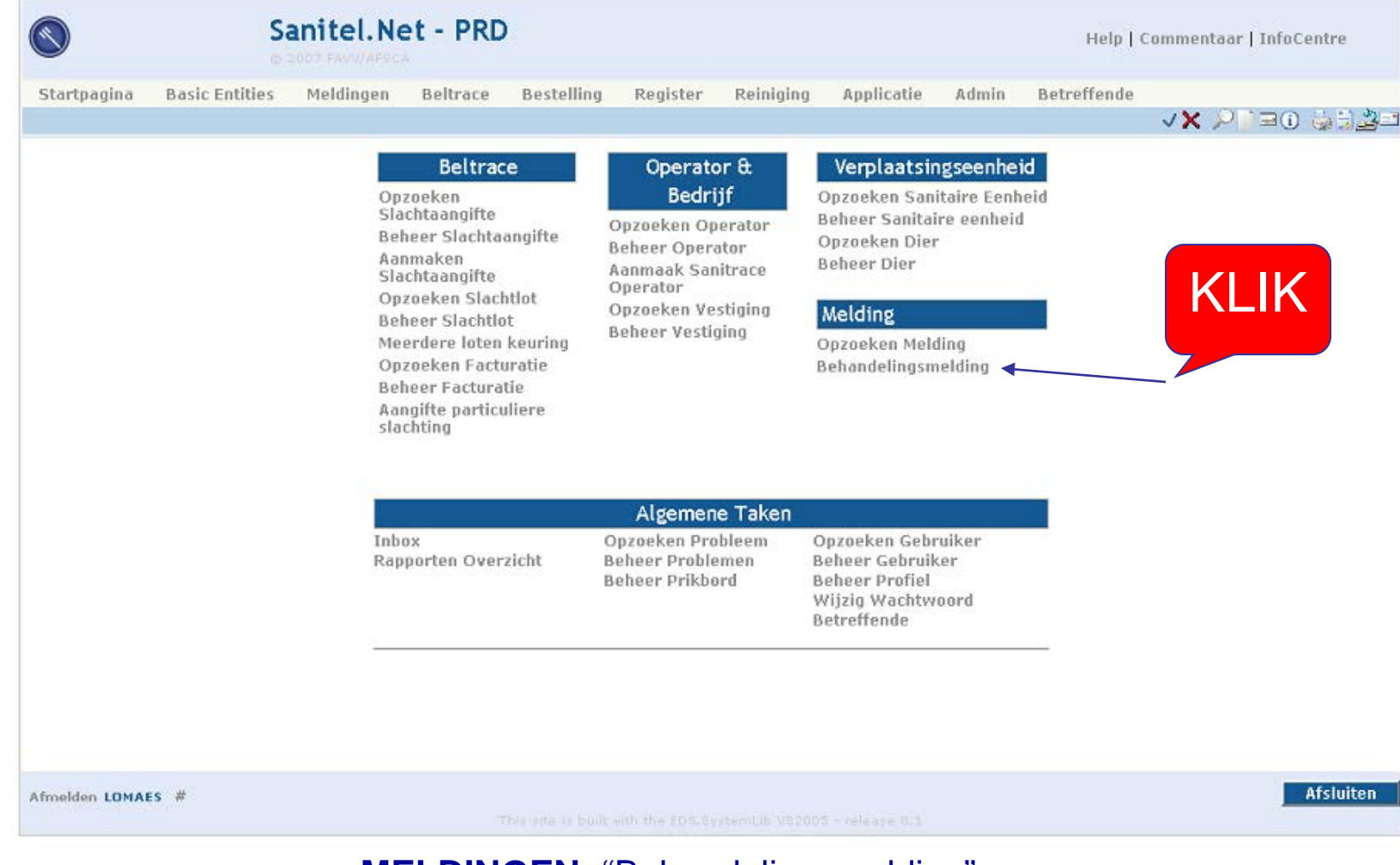

### **MELDINGEN:** "Behandelingsmelding"

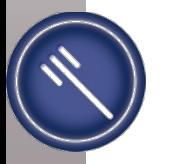

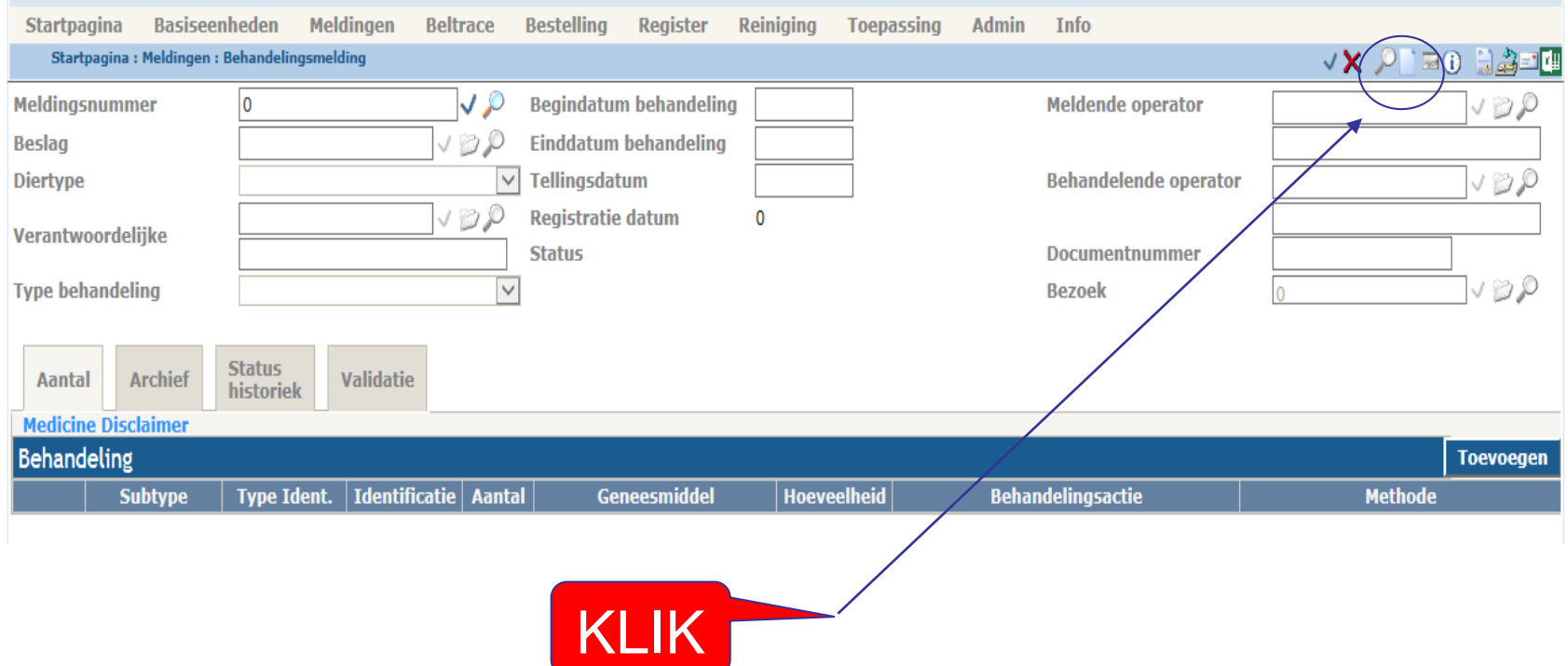

## Klik op icoon: **Creatie Nieuw**

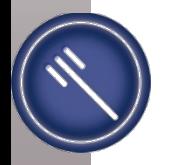

## Mogelijkheid 1: U kent het beslagnummer

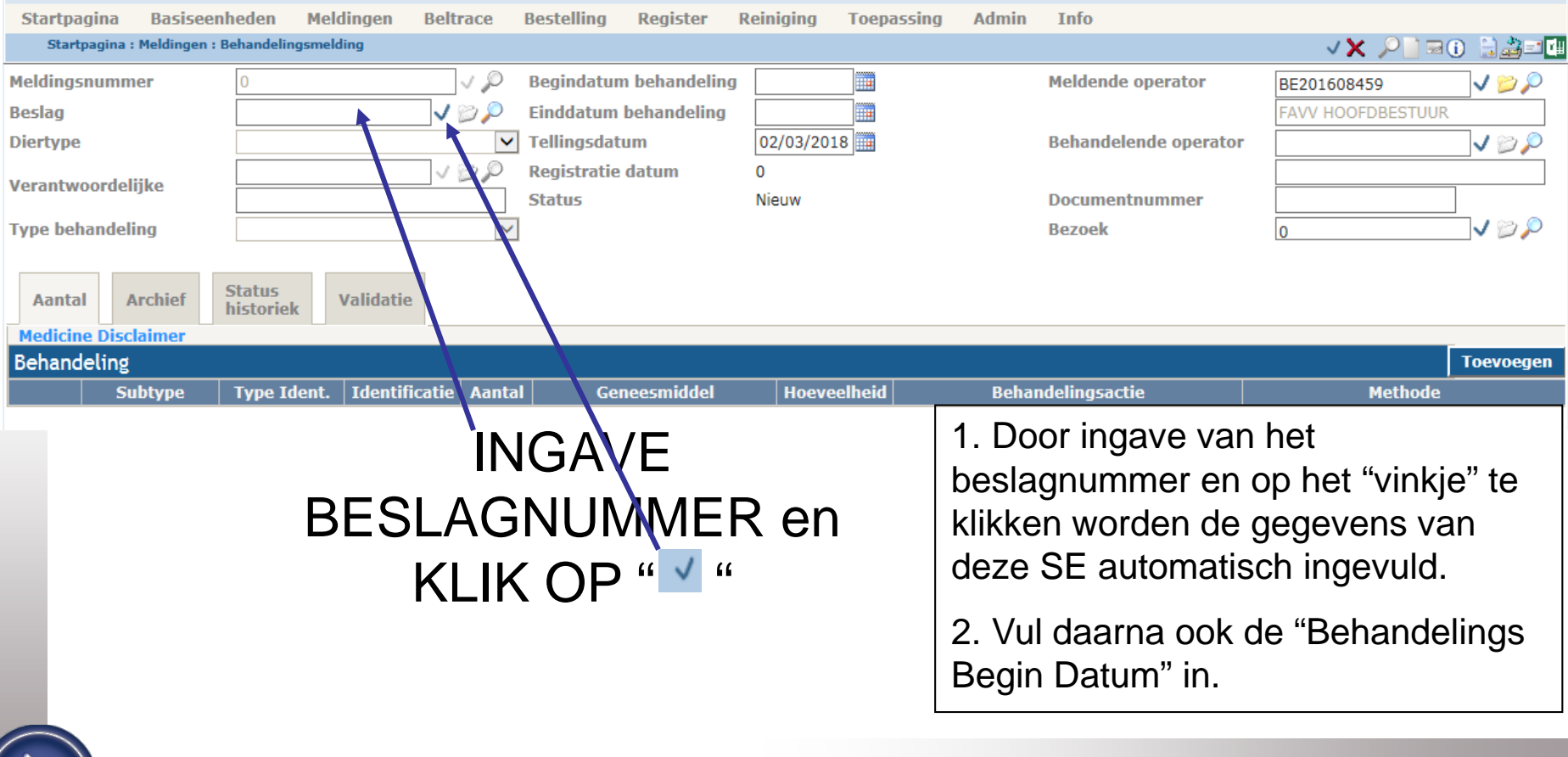

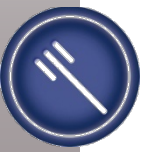

# Mogelijkheid 2: U kent het beslagnummer NIET

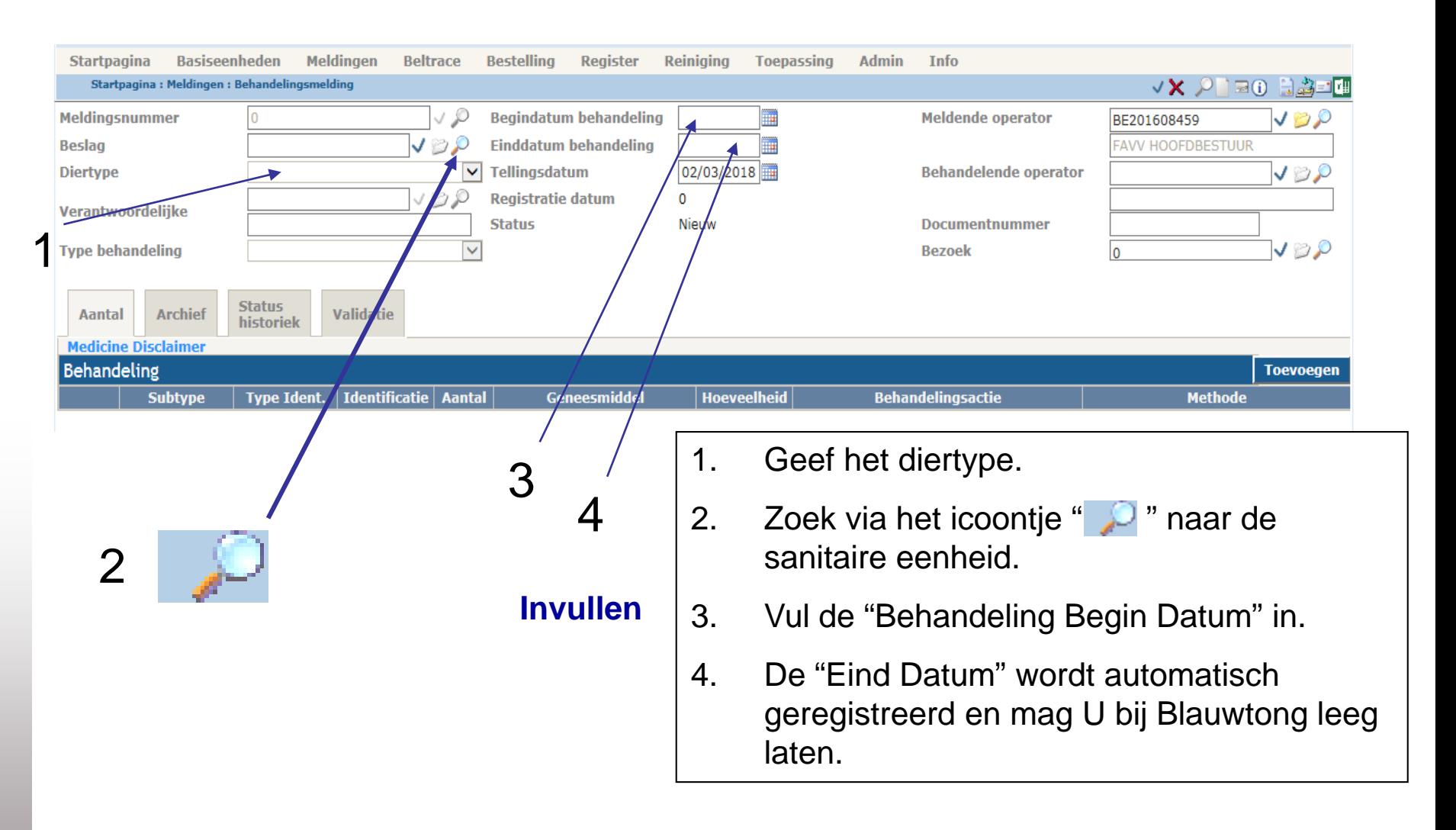

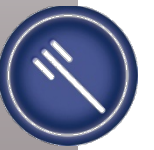

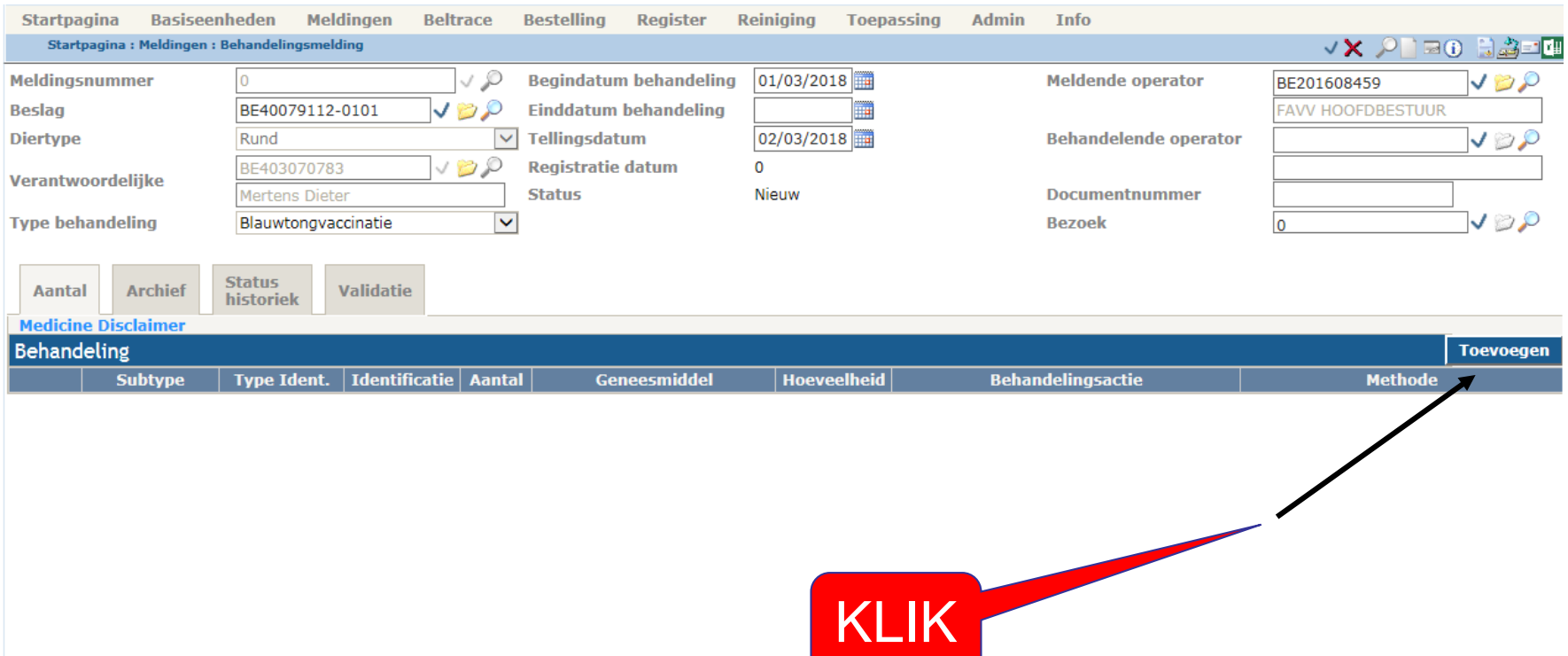

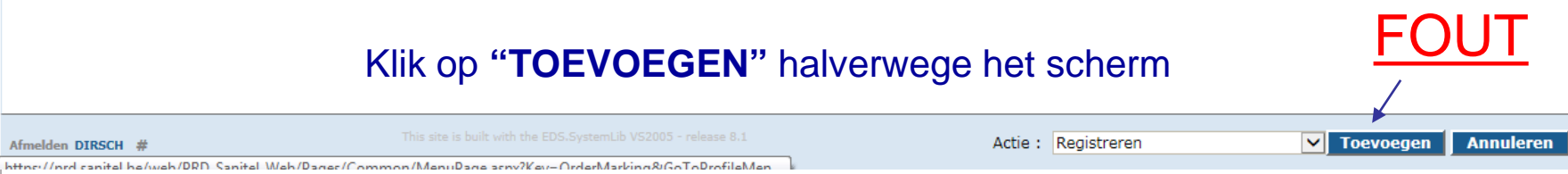

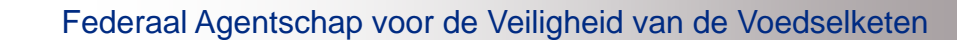

Afmelden DIRSCH #

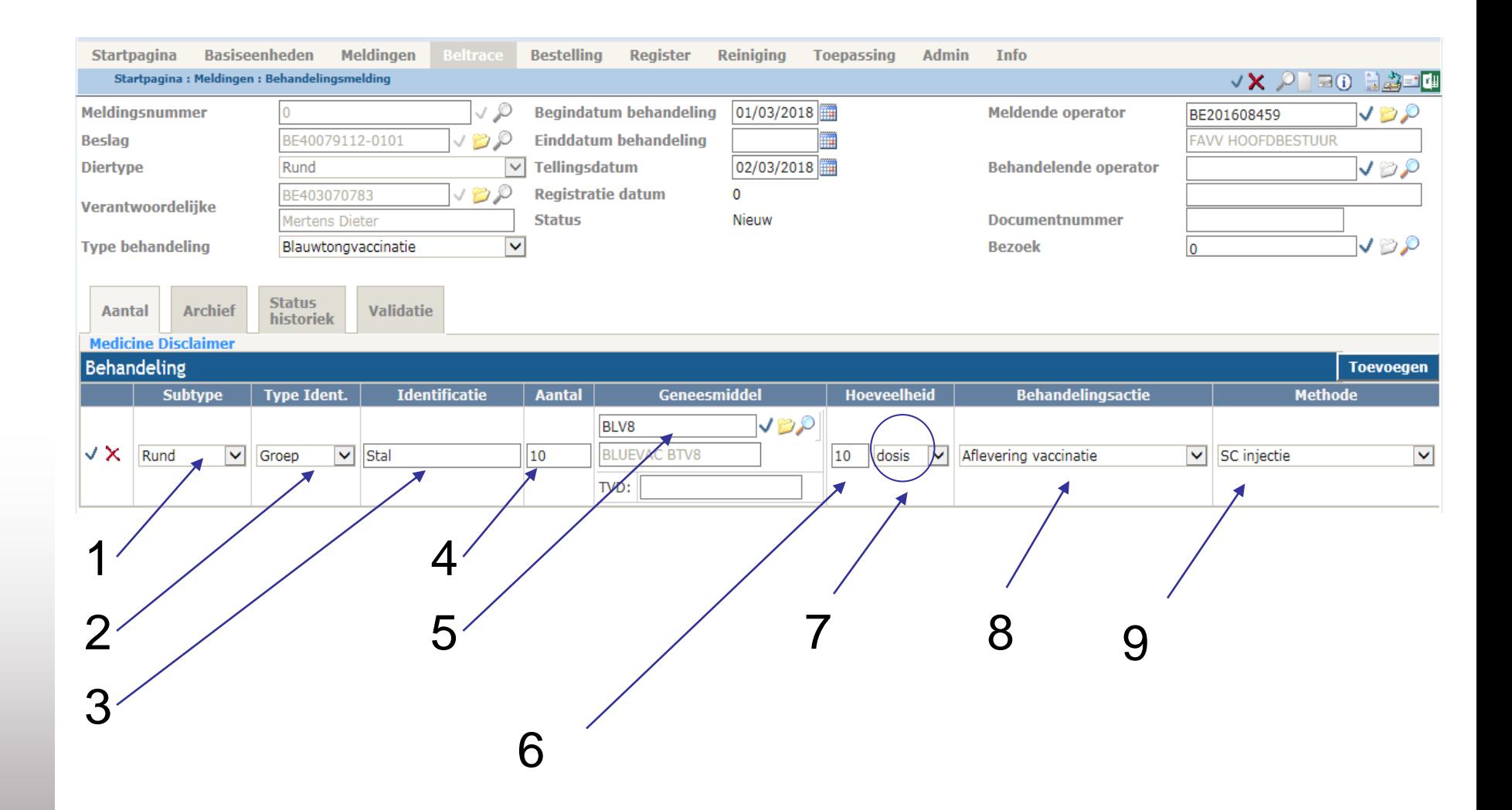

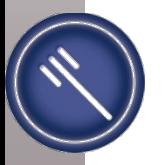

**INVULLEN**

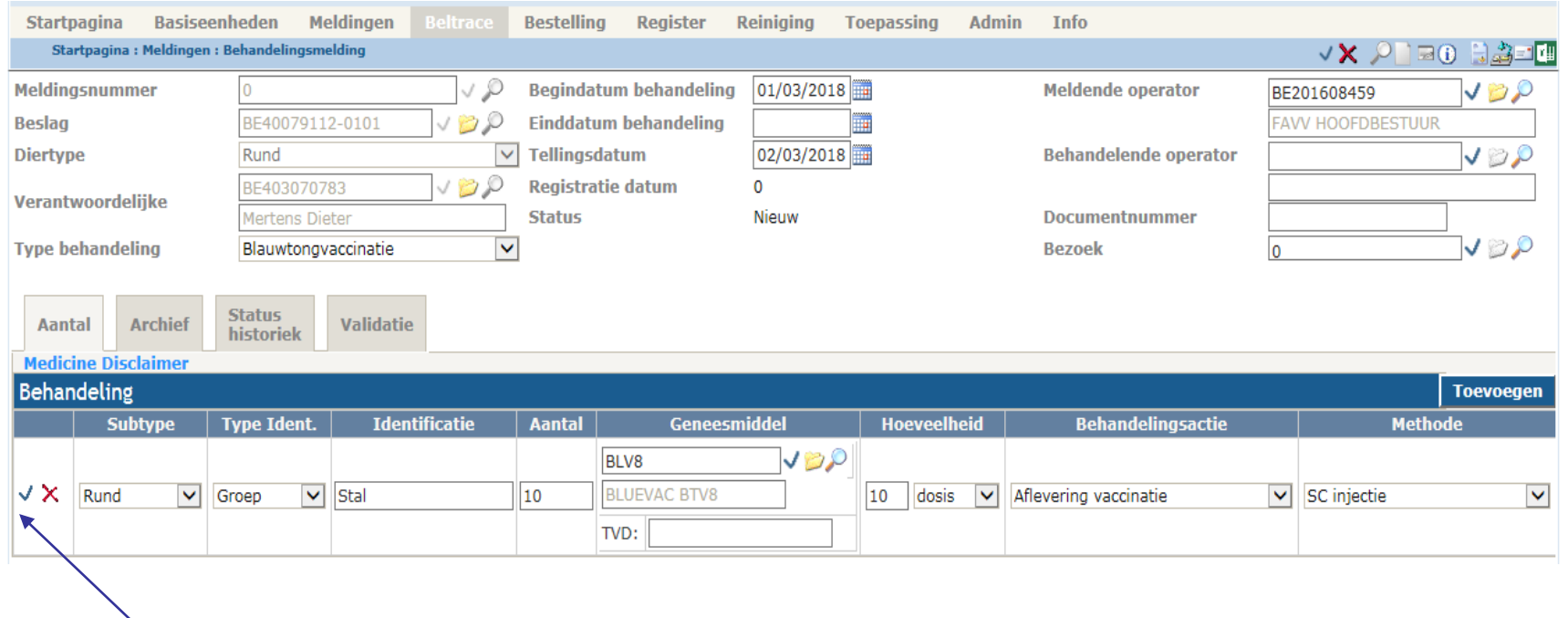

KLIK OP **HET** VINKJE

**Registreren**

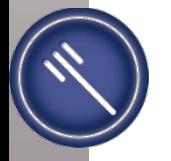

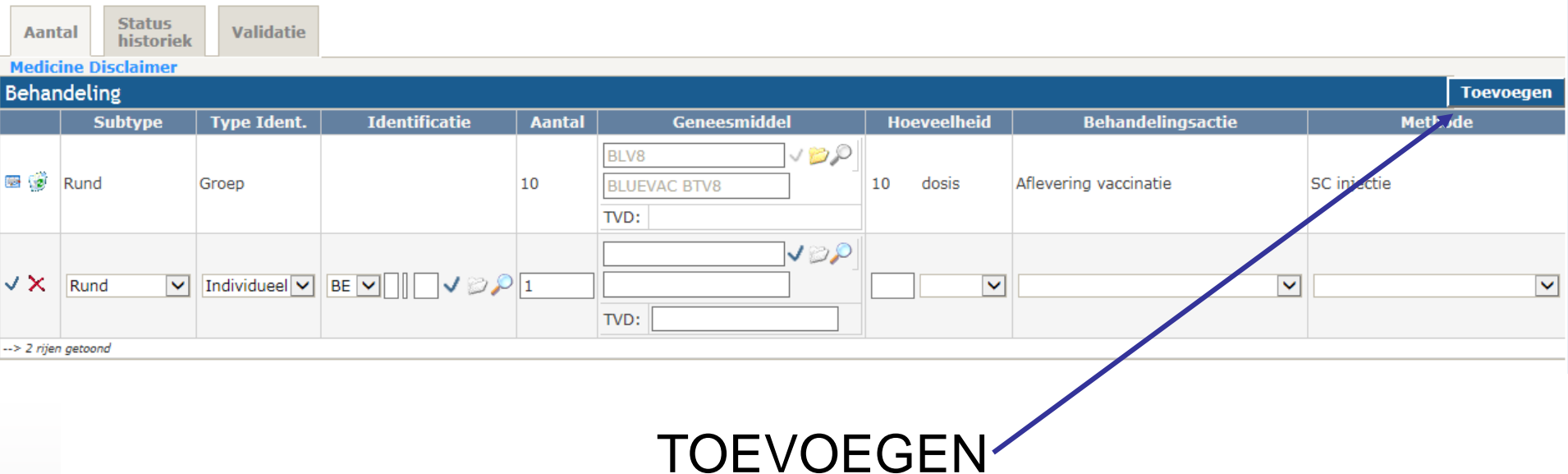

TOEVOEGEN KAN ENKEL BIJ EENZELFDE DIERSOORT!!!

Bij een andere diersoort gaan we eerst verder met dia 16 en beginnen dan opnieuw met dia 9.

### **Meerdere groepen behandelingen**

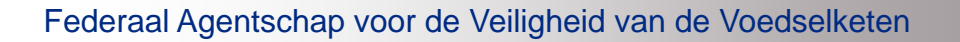

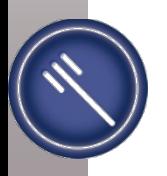

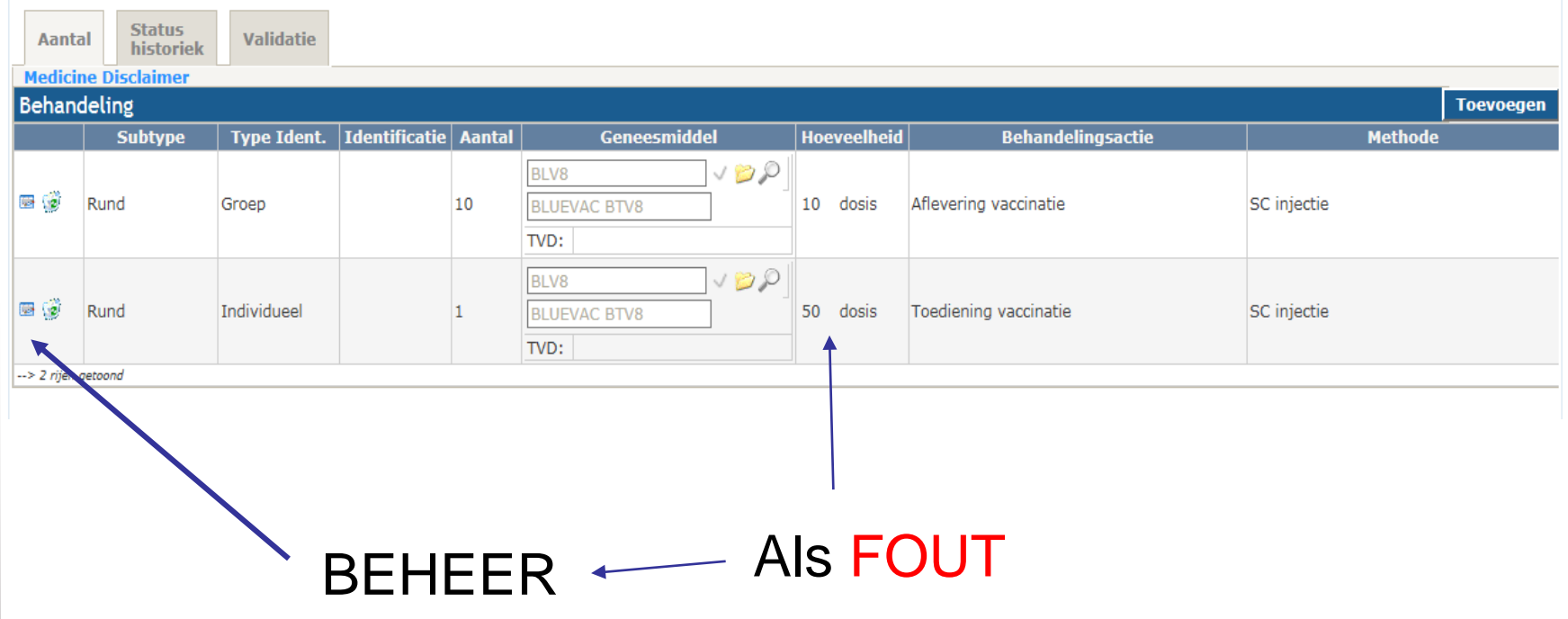

**Aanpassen van een lijn**

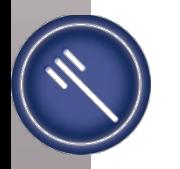

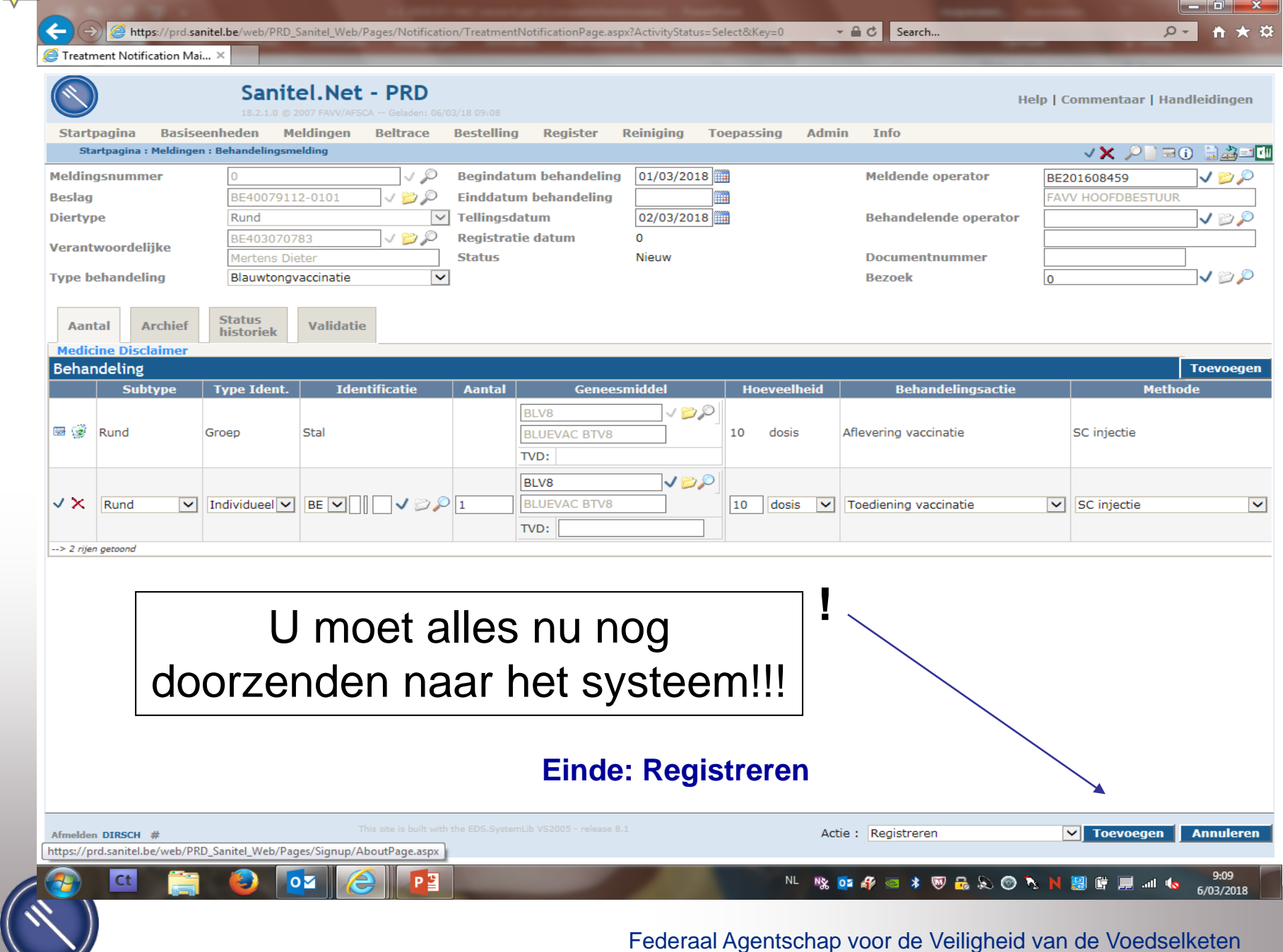

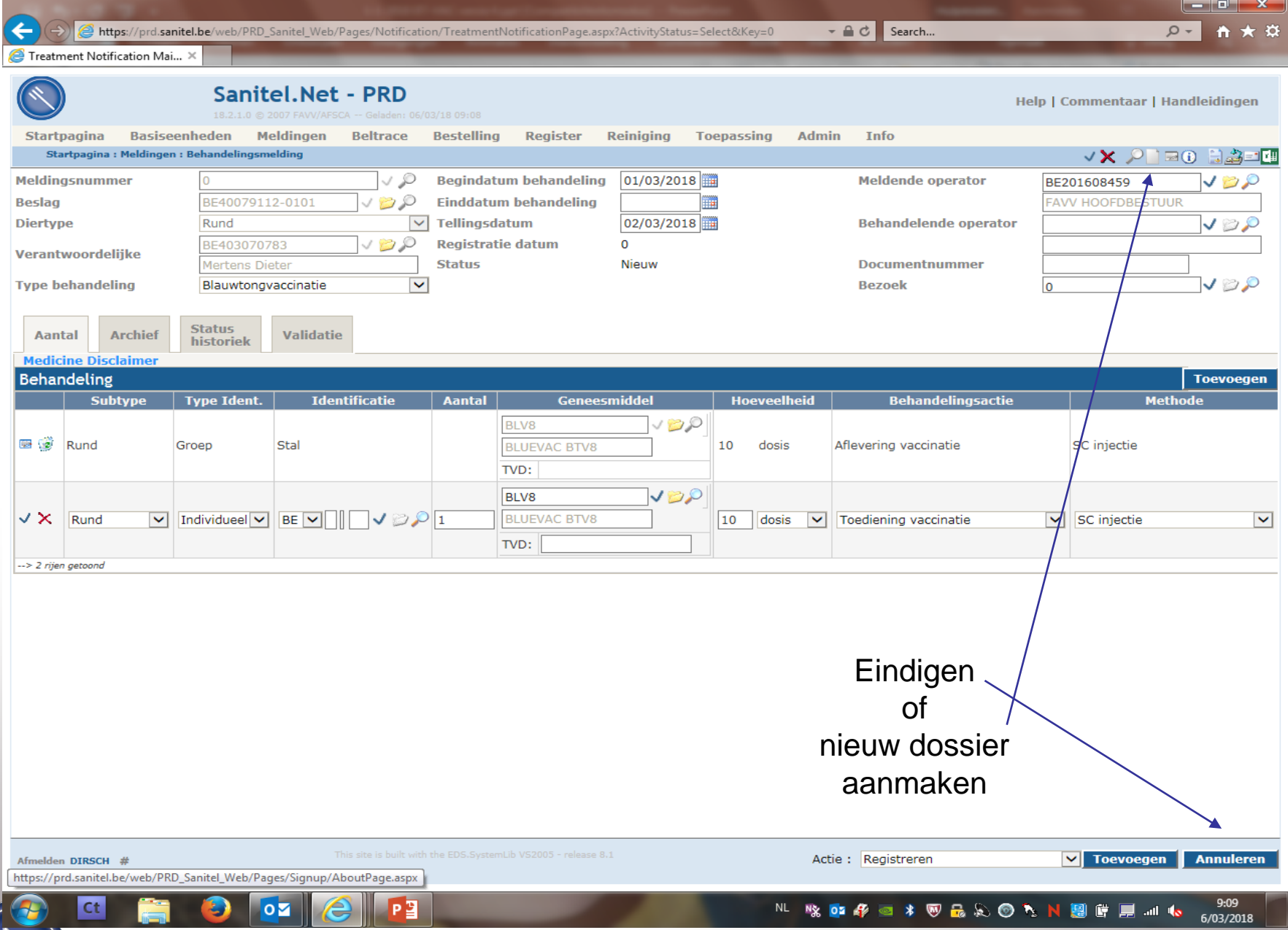

#### **Beltrace**

#### Opzoeken slachtaangifte **Beheer slachtaangifte** Aanmaken slachtaangifte **Opzoeken slachtlot Beheer slachtlot Keuring meerdere loten Opzoeken facturatie Beheer facturatie Aangifte particuliere** slachting

### Operator & inrichting

Opzoeken operator **Beheer operator Aanmaak sanitrace** operator **Opzoeken inrichting Beheer inrichting** 

### Verplaatsingseenheid

Opzoeken beslag **Beheer beslag Opzoeken dier Beheer dier** 

### Melding

**Opzoeken melding Behandelingsmelding** 

**Inbox Overzicht rapporten** 

### Algemene Taken

**Opzoeken probleem Beheer problemen Beheer prikbord** 

Opzoeken gebruiker **Beheer gebruiker Beheer profiel** Wijzigen paswoord **Info** 

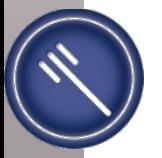